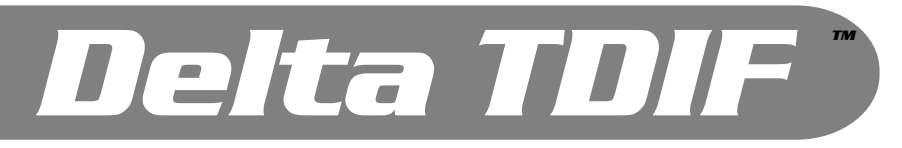

# *TDIF-Interface mit 24Bit/96kHz Analog und Digital i/O*

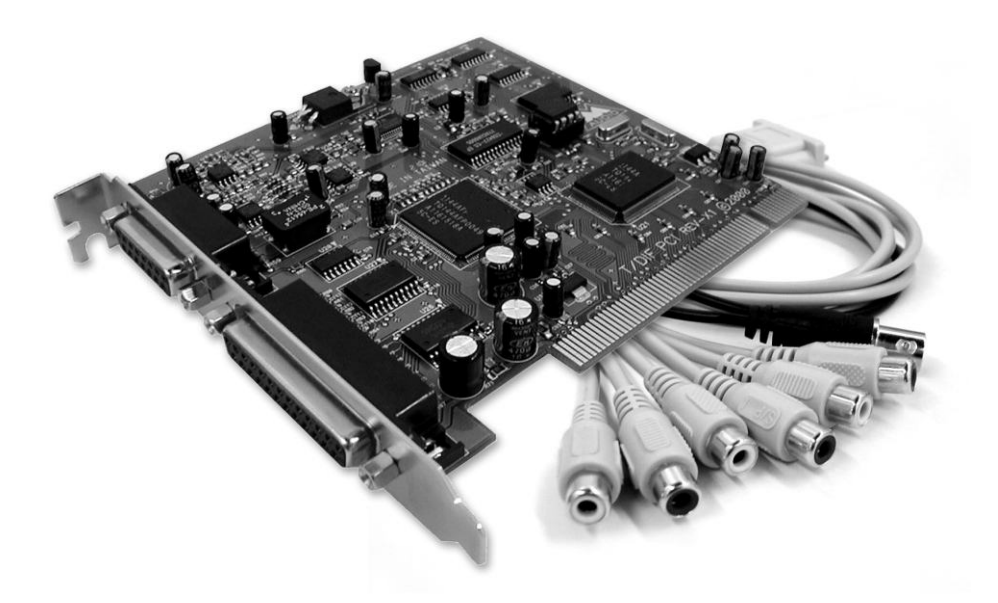

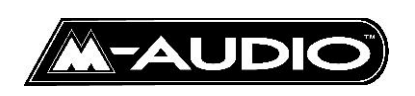

Deutsche Bedienungsanleitung

Diese Bedienungsanleitung wurde mit grösster Sorgfalt erstellt, für Druckfehler kann MIDIMAN nicht haftbar gemacht werden. Technische Änderungen vorbehalten. Alle Abbildungen sind Symboldarstellungen und können vom tatsächlichen Produkt abweichen. Alle Daten Stand August 2002. Alle Produktund Firmennamen sowie Logos sind Eigentum und ™ und ® der jeweiligen Besitzer.

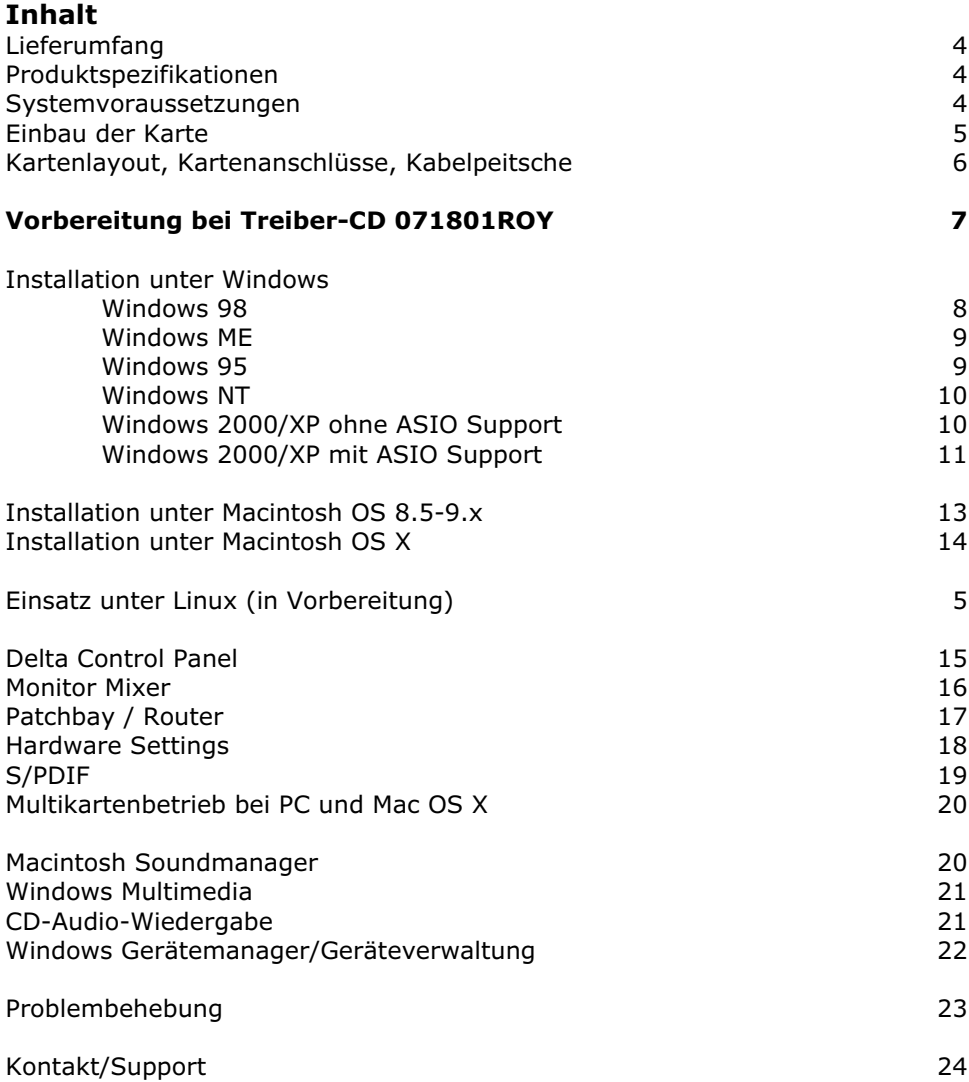

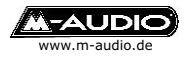

### **Willkommen**

Vielen Dank, dass Sie sich für das Produkt Delta TDIF ™ Digital Audio Interface mit TDIF-Schnittstelle und 24Bit/96kHz analog und digital In/Out von M-Audio® entschieden haben.

Diese Anleitung soll Ihnen die Installation und Inbetriebnahme in Ihr Computersystem erleichtern.

# **Lieferumfang Delta TDIF**

Installationsanleitung Treiber-CD-ROM für Windows™ 95/98/ME/2000/XP, Macintosh™ OS 8.5-9.x M-Audio Registrierkarte PCI Interface Card 15 Pin Kabelpeitsche mit WordClock-Out sowie analog/digital i/Os Software Bundle MAT (ohne Delta Logic und GigasamplerLE)

## **Produktspezifikationen**

Full Duplex, 'Record While Playing' (Wiedergabe während der Aufnahme) VxD-Treiber für Windows™ 95/98/ME/NT WDM-Treiber für Windows™ XP/2000 Treiber für Macintosh™ OS 8.5-9.x (empfohlen 9.2.x) sowie OS X, Treiber Linux über Drittanbieter (ALSA, OpenSound) 8 Kanäle digital In/Out über TDIF1-kompatiblen Anschluss (bis 24Bit/48kHz) Unterstützte Sampleraten: 8kHz bis 96kHz (analog/digital i/O) Unterstützte Auflösungen: 8Bit bis 24Bit (analog/digital i/O) Interner 36Bit Hardware Mischer Kaskadierbar bis 4 Delta Karten auf PC und Macintosh OS X Word Clock Ausgang, BNC

Analoganschlüsse: Eingang, Stereo, Cinch Ausgang, Stereo, Cinch

Digitalanschlüsse: S/PDIF elektrisch, Cinch Eingang, Stereo Ausgang, Stereo

#### **Systemvoraussetzung**

Pentium™ II 300 MHz oder höher mit Windows™ 95 oder höher 64 MB RAM oder mehr UDMA oder SCSI Festplatte PCI Version 2.1 Macintosh™ G3 oder G4 mit Mac OS™ 8.6 oder höher

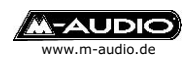

# **Was ist Delta TDIF**

Kabelpeitsche 96kHz. An die Analogein- und ausgänge können Sie analoge Audio Geräte wie Mischpulte, Verstärker, Tapedecks usw. anschliessen. Die digitale Schnittstelle auf der PCI Karte bietet Ihnen Anschlussmöglichkeiten für Das Recording System Delta TDIF unterstützt Digital Audio Datenströme bis 24Bit und einer maximalen Abtastrate von 48kHz, die Zusatzanschlüsse der CD-Player, DAT oder MiniDisc Geräte, A/D Wandler aber auch SAT Reciever. Der Digital Ausgang unterstützt Non-Audio Streams z.B. für AC3 Ausgabe mit entsprechende Software.

Optische Geräte können über das optional erhältliche Co2 von M-Audio mit dem elektrischen Digitalanschluss von Delta TDIF verbunden werden.

Die analogen und digitalen Ein- und Ausgänge können einzeln und umfangreich über die mitgelieferte Konfigurationssoftware eingestellt werden.

### **Einbau**

Schalten Sie Ihren Computer aus. Öffnen Sie Ihren Computer. Setzen Sie die Delta TDIF PCI-Karte in einen freien PCI Steckplatz. Vergewissern Sie sich, dass die Karte gut sitzt und schrauben Sie sie fest. **Auf Macintosh Computern sollten Sie den untersten Steckplatz verwenden.**

Schalten Sie jetzt Ihren Computer an.

# **Plug and Play (PnP) bei PC**

Die 'Plug and Play'-Funktion moderner Computer sollte die Delta Karte bereits während des Startvorgangs (BIOS) als *Multimedia Device* erkennen, dargestellt meist in tabellarischer Form. Sie können sich die Tabelle in Ruhe ansehen, wenn Sie die Pausetaste drücken.

Durch einen weiteren Tastendruck geht der Startvorgang weiter.

### **Plug and Play (PnP) bei Macintosh**

Der Systemprofiler erkennt eine Delta Karte im Bereich Geräte und Volumes unter PCI-Slots, weist jedoch keine Bezeichnung aus.

### **Einsatz unter Linux (in Vorbereitung)**

Die zwei gängigen Soundsysteme ALSA und OpenSound für Linux unterstützen die Karten der Delta Serie über einen Chipsatztreiber, Sie erhalten diesen Treiber, ein spezielles Control Panel und eine Installationsanleitung über die M-Audio Webpage.

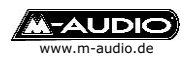

# **Anschlüsse Delta TDIF (PCI Karte/Kabelpeitsche)**

Schliessen Sie Ihr TDIF-Gerät an den auf der Karte vorgesehenen Anschluss an.

Weiter bietet Ihnen die Karte über die Kabelpeitsche Anschlussmöglichkeiten für digitale und analoge Geräte sowie einen WordClock-Ausgang.

Delta TDIF gibt im Wiedergabe-Modus grundsätzlich WordClock mit der aktiven Sample Rate aus.

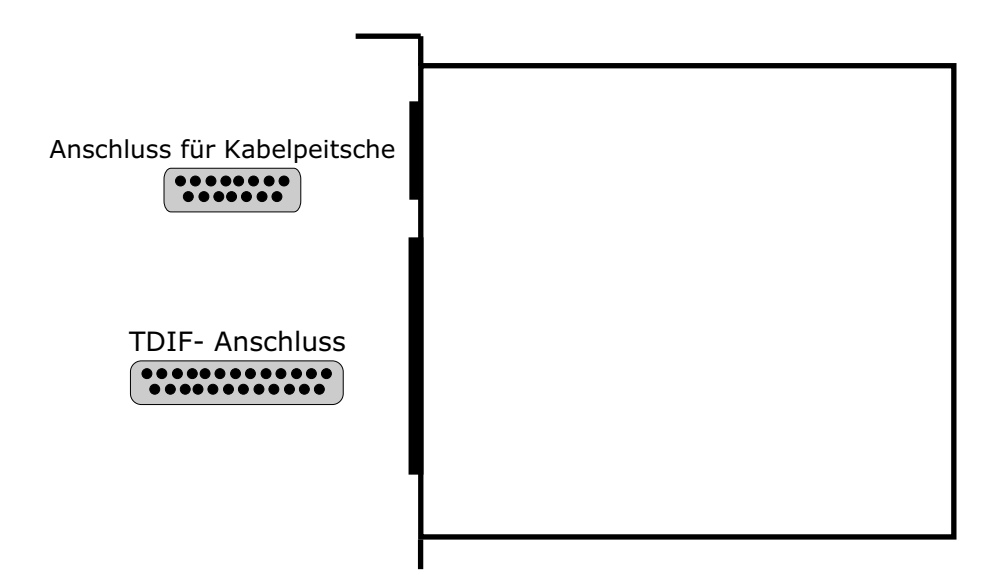

### **Kabelpeitschen-Anschlüsse: SP/ANA**

Digital Eingang, koax

Digital Eingang, koax

Analog Eingang Links, koax

Analog Eingang Rechts, koax

Analog Ausgang Links, koax

Analog Ausgang Rechts, koax

Wordclock Ausgang, BNC

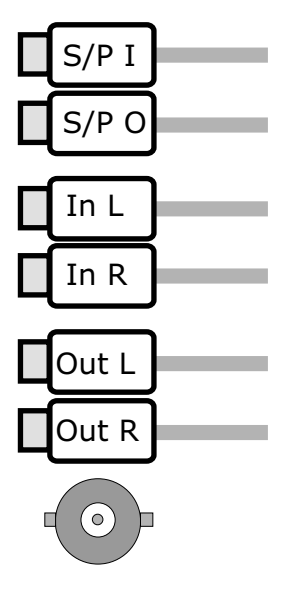

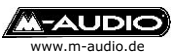

# **Vorbereitung**

Sollte die MIDIMAN/M-Audio Treiber-CD mit der Bezeichnung 071801ROY teil des Lieferumfang sein müssen Sie zuerste den Treiber für das gewünschte Betriebssystem auf eine Diskette oder in ein Verzeichnis auf der Festplatte entpacken. Gehen Sie jetzt wie folgt vor:

# **Windows 95/95/ME (VXD-Treiber Version 4.1.22.34)**

- & Legen Sie die MIDIMAN/M-Audio Treiber CD-ROM ein.
- & Öffnen Sie den nachfolgenden Ordner: *CD-Laufwerk -> DELTASERIES -> BETA DRIVERS->BETA9XDRIVERS*
- & Doppelklicken Sie auf die Datei DELTA\_VER\_35.EXE (diese Datei enthält die Treiberdateien der Version 4.1.22.34)
- & Erstellen Sie sich eine Treiberdiskette, indem Sie eine leere formatierte Diskette einlegen und auf *Finish* klicken. Oder Entpacken Sie die Dateien in ein Verzeichnis auf der Festplatte, das Sie später während der Installation angeben müssen.
- & Am Ende des Entpack-Vorgangs erscheint *Extraction completed*, *OK*.

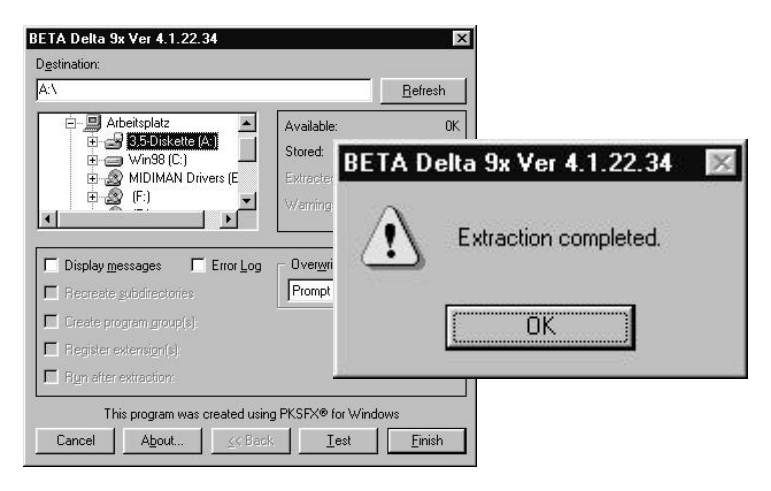

### **Windows 2000/XP (WDM-Treiber Version 5.1.22.20)**

Legen Sie die MIDIMAN/M-Audio Treiber CD-ROM ein.

- & Legen Sie die MIDIMAN/M-Audio Treiber CD-ROM ein.
- & Öffnen Sie den nachfolgenden Ordner:
- & *CD-Laufwerk->DELTASERIES->BETA DRIVERS->BETAWDMDRIVERS*
- & Doppelklicken Sie auf die Datei WDM\_VER\_20.EXE enthält die Treiberdateien der Version 5.1.20.20)
- & Erstellen Sie sich eine Treiberdiskette, indem Sie eine leere formatierte Diskette einlegen und auf *Finish* klicken. Oder Entpacken Sie die Dateien in ein Verzeichnis auf der Festplatte, das Sie später während der Installation angeben müssen.
- & Am Ende des Entpack-Vorgangs erscheint *Extraction completed*, *OK*.

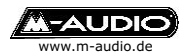

## **Windows 9x Installation**

Windows 95/98/ME sollte beim Systemstart eine neue Hardware Komponente finden. Gehen Sie jetzt wie folgt vor:

#### **Windows 98 (VXD-Treiber Version 4.x)**

Der Hardware Assistent bietet Ihnen die Bereitschaft zur Installation einer neuen Hardwarekomponente (PCI-Multimedia Device) an, klicken Sie zweimal auf *Weiter.* 

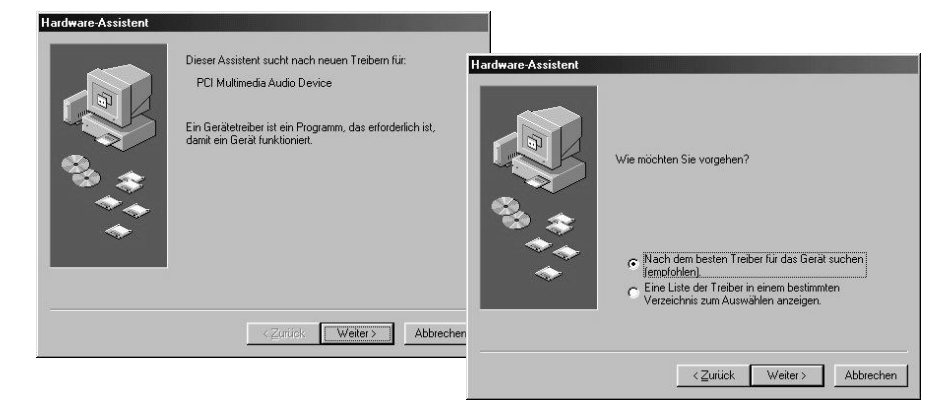

- & Legen Sie die MIDIMAN/M-Audio Treiber CD-ROM ein.
- & Haken Sie das Feld *Geben Sie eine Position* an.
- & Durchsuchen Sie Ihre Treiber-CD nach folgendem Ordner: \*) *CD-Laufwerk -> DELTA SERIES -> Win98, OK*

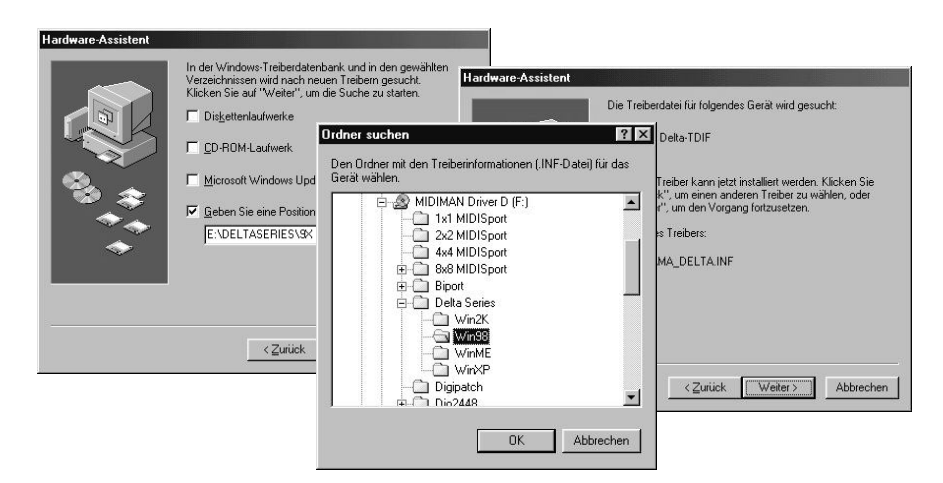

- & Der Installationsvorgang beginnt, wenn Sie mit *Weiter* bestätigen.
- \*) Der Pfad kann logisch aufgebaut variieren, Stand CD-Version 060602 (Treiber 4.x.42)

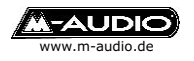

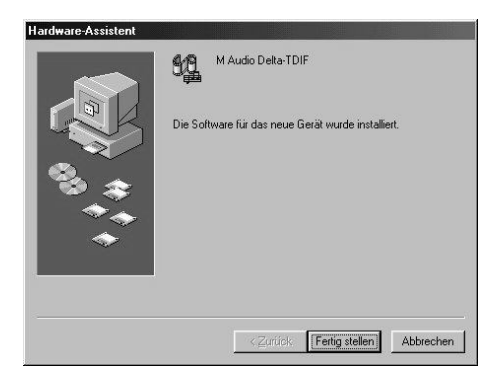

& Klicken Sie auf *Fertigstellen* um den Installationsvorgang abzuschliessen.

### **Windows ME (VXD-Treiber Version 4.x)**

Die Installation verläuft prinzipiell wie bei Windows 98.

- & Der Hardware Assistent bietet Ihnen die Bereitschaft zur Installation einer neuen Hardwarekomponente an, klicken Sie auf *Weiter.* Legen Sie die MIDIMAN/M-Audio Treiber CD-ROM ein.
- & Das Feld *Wechselmedien* darf **nicht angehakt** sein.
- & Haken Sie das Feld *Geben Sie eine Position* an.
- & Durchsuchen Sie Ihre Treiber-CD nach folgendem Ordner: \*) *CD-Laufwerk -> DELTA SERIES ->WinME, OK* Klicken Sie auf *OK* und *Weiter*. Der Kopiervorgang beginnt.
- & Klicken Sie anschliessend auf *Fertigstellen*.

#### **Windows 95 (VXD-Treiber Version 4.x)**

Die Installation verläuft prinzipiell wie bei Windows 98.

- & Der Hardware Assistent bietet Ihnen die Bereitschaft zur Installation einer neuen Hardwarekomponente an, klicken Sie auf *Weiter.* Legen Sie die **MIDIMAN/M-Audio Treiber CD-ROM** ein.
- & Durchsuchen Sie Ihre Treiber-CD nach folgendem Ordner \*) *CD-Laufwerk -> DELTA SERIES -> Win98, OK*
- & Klicken Sie auf *OK* und *Weiter*. Der Kopiervorgang beginnt.
- & Klicken Sie anschliessend auf *Fertigstellen*.

Falls Sie aufgefordert werden den Gerätetyp anzugeben, Delta TDIF ist ein *Audio , Video und Game Controller.*

#### **Gegebenenfalls müssen Sie Windows™ neustarten.**

\*) Der Pfad kann logisch aufgebaut variieren, Stand CD-Version 060602 (Treiber 4.x.42)

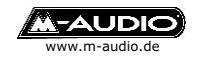

### **Windows NT Installation (NT-Treiber Version 4.x)**

Für den Einsatz unter Windows NT ist mindestens Service Pack 4 empfohlen.

Windows NT verfügt nicht über eine automatische Hardware-Erkennung, für die manuelle Installation gehen Sie jetzt wie folgt vor: *Arbeitsplatz->Systemsteuerung->Multimedia->Geräte*

- & Klicken Sie auf *hinzufügen* und wählen Sie *nicht aufgeführter oder aktualisierter Treiber.*
- & Geben Sie nun das Verzeichnis an, indem sich die *OEMSETUP.INF* Datei des Delta NT-Treibers befindet (z.B. A:\ oder *D:\DELTA SERIES\WinNT* falls D: Ihr \*) CD-ROM Laufwerk ist), klicken Sie auf *OK*.
- & Wählen Sie nun den Typ Ihrer M Audio Delta Karte *aus* und klicken Sie auf *OK*.
- & Der Kopiervorgang beginnt, am Ende müssen Sie mit *Neustart* die Installation abschliessen.

### **Windows 2000/XP Installation (NT-Treiber Version 4.x)**

Windows 2000 und XP arbeiten am besten mit WDM-Treiber (Windows Driver Model, siehe S.11). Wenn Sie mit einer Software arbeiten möchten, die nur eingeschränkt WDM-Treiber unterstützt können Sie den NT-Treiber zur Installation verwenden.

#### **Für ASIO/EASI Programme sollten Sie unbedingt den WDM-Treiber (S.11) verwenden.**

- & Erfragen Sie beim Hersteller Ihrer Software die WDM-Treiber Kompatibilität.
- & Stellen Sie die Treibersignierung auf *Ignorieren* (Systemsteuerung- >System->Hardware->Treibersignierung).
- des Computers auf *STANDARD PC* \*\*'. & Definieren Sie über die Treiberauswahl im Gerätemanager die Eigenschaften
- Die Automatische Erkennung der Delta Karte beginnt.
- & Klicken Sie auf *Nein* (Manuelle Treiberwahl).
- & Wählen Sie *Andere Quelle* angeben. Klicken Sie auf *Weiter*.
- & Klicken Sie auf *Durchsuchen*.
- & Geben Sie nun das Verzeichnis an, indem sich die *OEMSETUP.INF* Datei des Delta NT-Treibers befindet (z.B. A:\ oder *D:\Delta Series\WinNT* falls D: Ihr \*) CD-ROM Laufwerk ist), klicken nun Sie auf *OK.*
- & Es erscheint nun der Typ der Delta Karte, klicken Sie auf *Weiter*.
- & Starten Sie den Rechner neu.

#### **Achtung: Dieser Treiber unterstützt kein ASIO oder EASI, verwenden Sie für ASIO/EASI Programme den WDM-Treiber, siehe S.11.**

<sup>\*\*)</sup> Durch die Definition als Standard PC verliert der Computer Powermanagment- sowie die Auto-Shutdown-Funktion.

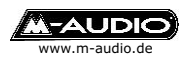

<sup>\*)</sup> Der Pfad kann logisch aufgebaut variieren, Stand CD-Version 060602 (Treiber 5.x.22)

### **Windows 2000/XP Installation (WDM-Treiber Version 5.x)**

Wenn Sie mit einer Software arbeiten möchten, die ASIO /EASI Treiber unter Windows 2000/XP unterstützt sollten Sie den WDM-Treiber zur Installation verwenden, ebenso für Nicht-ASIO/EASI, die volle WDM Treiber-Unterstützung besitzen, für alle anderen Fälle sollte der WinNT Treiber verwendet werden (S.10).

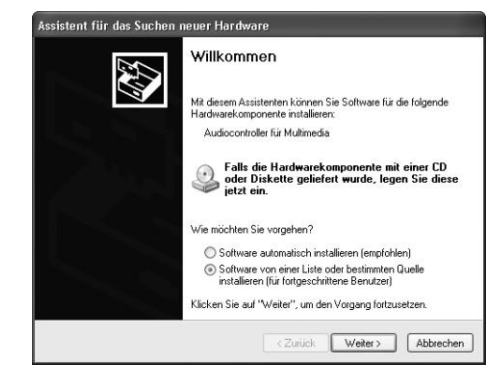

- ! Klicken Sie im Willkommens-Fenster auf *Software von einer Liste...*
- ! Durchsuchen Sie nun die Treiber-CD nach dem entprechenden Treiber: *CD-Laufwerk -> DELTA SERIES -> WinXP*\*)

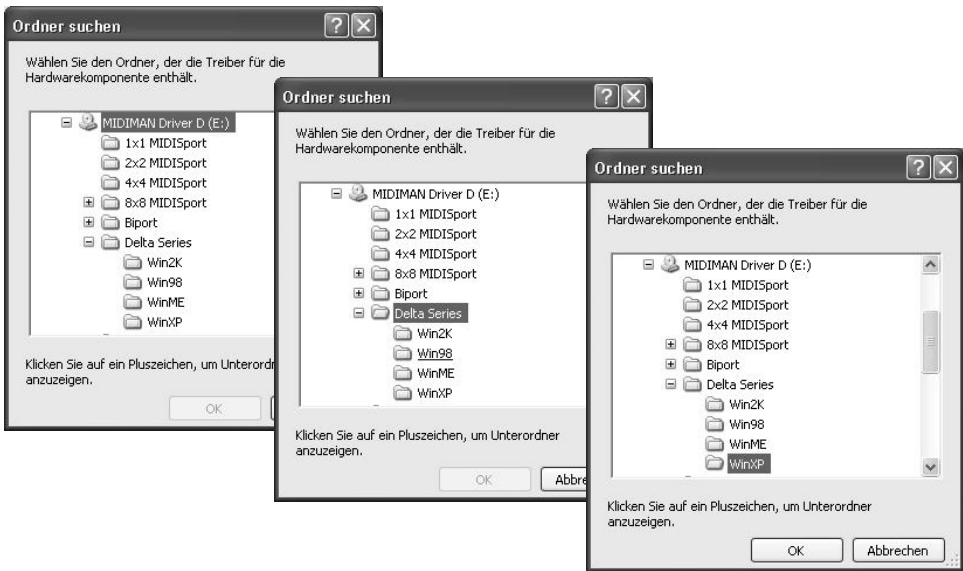

- ! Klicken Sie auf *OK*.
- \*) Der Pfad kann logisch aufgebaut variieren, Stand CD-Version 060602 (Treiber 5.x.27)

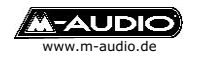

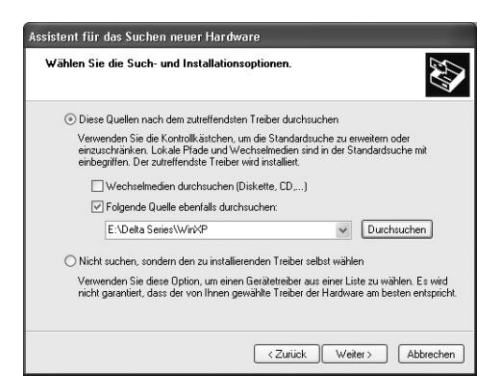

**Der Treiberpfad erscheint.** Klicken Sie auf Weiter.

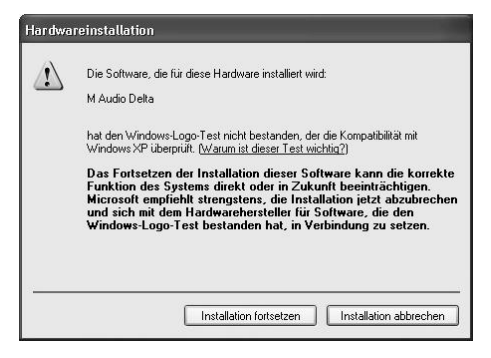

- . Während des Kopiervorgangs wird die Treibersignatur geprüft (Logo Test). Klicken Sie auf *Installation fortsetzen*.
- . Nach dem Kopiervorgang erscheint folgendes Fenster:

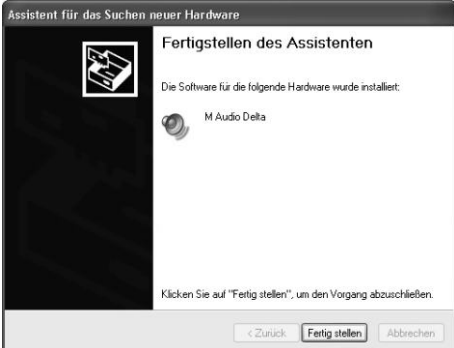

- ! Klicken Sie auf *Fertigstellen*. Die Delta Karte ist nun betriebsbereit.
- \*) Der Pfad kann logisch aufgebaut variieren, Stand CD-Version 060602 (Treiber 5.x.27)

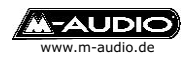

# **Installation unter Mac OS 8.5-9.x**

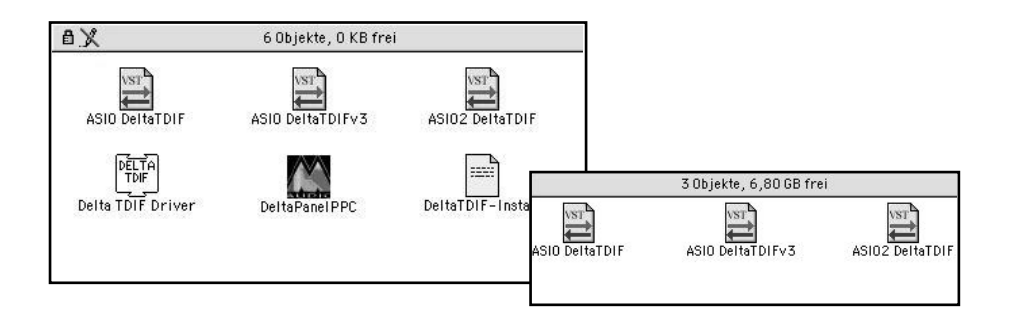

- Legen Sie die MIDIMAN/M-Audio CD ein.
- ! Öffnen Sie nach dem Neustart den Ordner Delta TDIF und starten Sie den Delta Installer, dieser legt die Treiberdateien in die entsprechenden Zielordner:
- ! Systemtreiber *Delta TDIF Driver* -> Systemordner *Systemerweiterungen*
- ! Konfigurations-Panel *DeltaPanelPPC ->* Systemordner Kontrollfelder mit Alias auf dem *Schreibtisch/Desktop*
- ! *ASIO Treiber* -> *Delta TDIF ASIO Ordner* auf dem Desktop/Schreibtisch Legen Sie *einen* dieser Treiber in den ASIO Ordner der ASIO-Anwendung z.B. wenn Sie mit einem Programm arbeiten, welches ASIO2 Unterstützung bietet (z.B. Logic oder Cubase) legen Sie den Treiber *ASIO2* Delta TDIF in den *ASIO-Ordner* der Software*.* Für Reason, Native Instruments Stand Alone Programme, Metro und ältere Cubase Versionen verwenden Sie bitte den ASIOv3 Delta TDIF Treiber. Der ASIO1 Delta TDIF Treiber ist z.B. geeignet für Peak.
- ! Stellen Sie das Kontrollfeld Ton auf *Integriert, wenn Sie mit dem ASIO arbeiten*
- ! Wenn Sie mit einem Programm arbeiten, welches nur Soundmanager unterstützt wählen Sie im Kontrollfeld Ton *Delta* und selektieren Sie im Delta Control Panel unter Soundmanager den Ein- und Ausgang.
- ! Starten Sie Ihren Rechner jetzt neu.

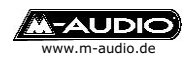

# **Installation unter Mac OS X**

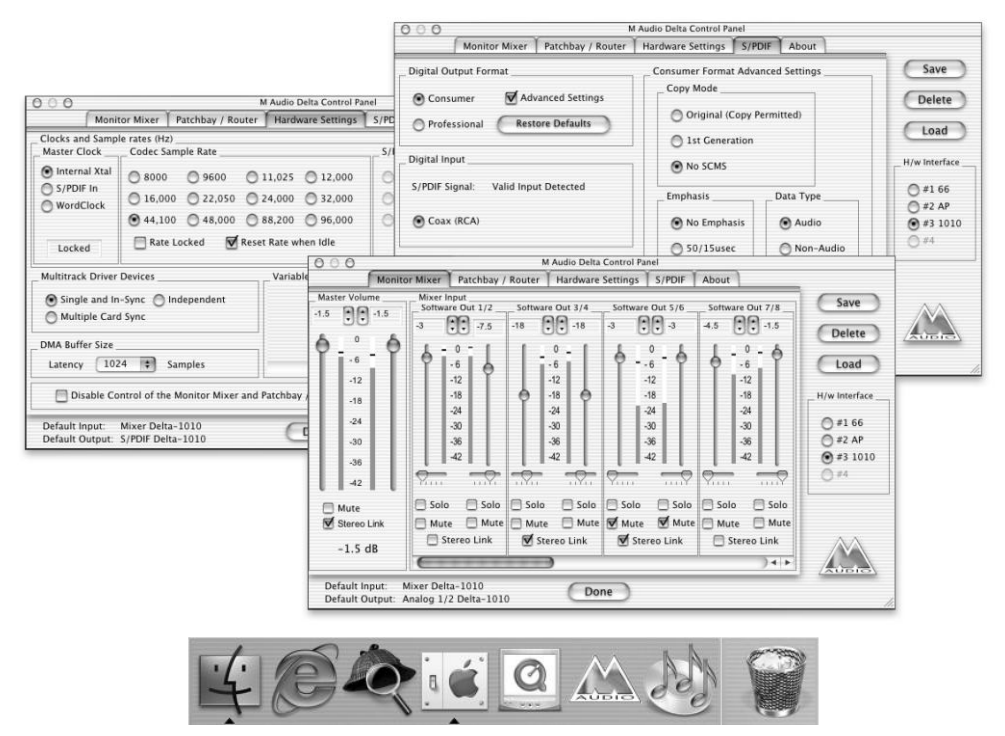

Systemvoraussetzung ist OS X 10.1 oder höher.

Für die Installation des Treibers müssen Sie Administrator-Rechte besitzen. Doppelklicken Sie auf den Treiber *MAudioDelta.tar.gz* um den Installer zu entpacken. Führen Sie nun das erzeugte *Installer Package MAudioDelta.pkg* aus. Während der Installation muss das Passwort eingegeben werden. Nach dem Neustart ist Ihre Delta Karte einsetzbar. Das Control Panel befindet sich im Applications-Ordner.

Der OS X Treiber unterstützt bis zu 4 gleiche oder unterschiedliche Karten der Delta Serie.

Innerhalb des Control Panels können Sie eine VU-Meter Anzeige der Eingangs- bzw. Wiedergabekanäle starten. Klicken Sie auf *Small VU* um dies auszurufen und *Show Panel* um das ganze Control Panel sichtbar zu machen.

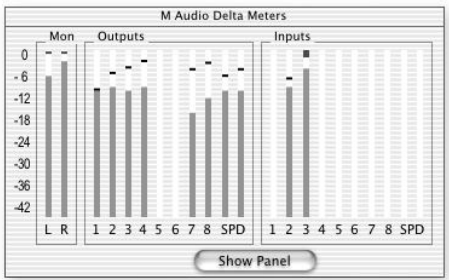

\*) Der Pfad kann logisch aufgebaut variieren, Stand CD-Version 060602 (Treiber 1.0.1d3)

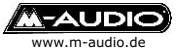

# **Delta Control Panel**

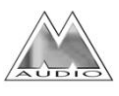

#### **Delta Control Panel für Windows in der Systemsteuerung**

Über das Control Panel ist das Delta Digital Audio Interface konfigurierbar und steuerbar.

### **auf dem Desktop**

Legen Sie sich dieses Symbol auf den Desktop, ziehen Sie hierfür das Symbol aus der Systemsteuerung auf Ihren Hintergrund.

#### **als Shortcut**

Sie können sich einen 'Shortcut' (Tastaturkürzel) erstellen indem Sie das Symbol auf dem Hintergrund mit der rechten Maustaste anklicken -> Eigenschaften, klicken Sie auf das Feld 'Tastenkombination', drücken Sie nun die Tastenkombination, die Sie als 'Shortcut' wünschen, z.B. Shift+F12. Beachten Sie das diese Tastenkombination für keine weiteren 'Shortcuts' verfügbar ist. (Wählen Sie z.B. nicht STRG+V, dies ist der Standard Shortcut für 'Einfügen')

#### **im Startmenü**

Wenn Sie das Control Panel über das Startmenü starten möchten, gehen Sie wie folgt vor:

Klicken Sie mit der rechten Maustaste auf die Taskleiste -> Eigenschaften -> Programme im Menü Start -> Erweitert

Ziehen Sie das Symbol aus der Systemsteuerung in das Menü.

### **Delta Control Panel für Mac OS**

Legen Sie die Datei *DeltaPanelPPC* auf Ihren Hintergrund,

Das Panel wird in den Ordner Unter Mac OS X können Sie auch das Dock zum Ablegen des Panels verwenden.

Die Grundfunktionen des Control Panels sind mit denen des PCs

identisch,unterschiedlich sind lediglich einige Begriffe wie z.B. Wave(=ASIO).

### **Delta Control Panel für Linux (in Vorbereitung)**

Unter Linux ist das Control Panel ein eigenständiges Programm, das separat erhältlich ist. Systemtreiber für ALSA und Opensound, sowie das Panel erhalten Sie über die M-Audio Internetseite.

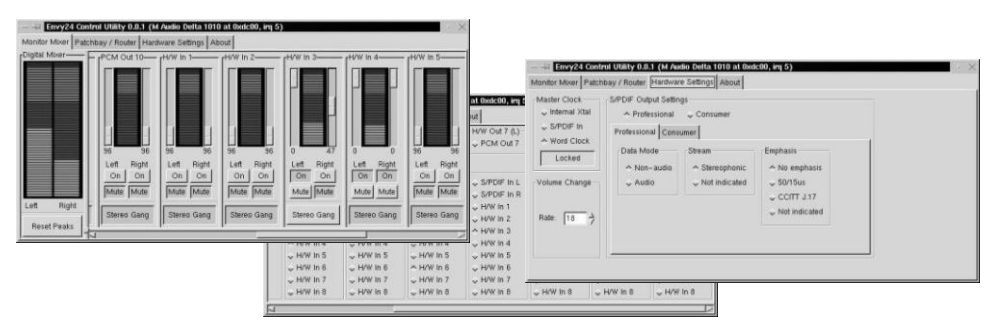

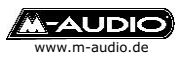

# **Delta Control Panel Monitor Mixer**

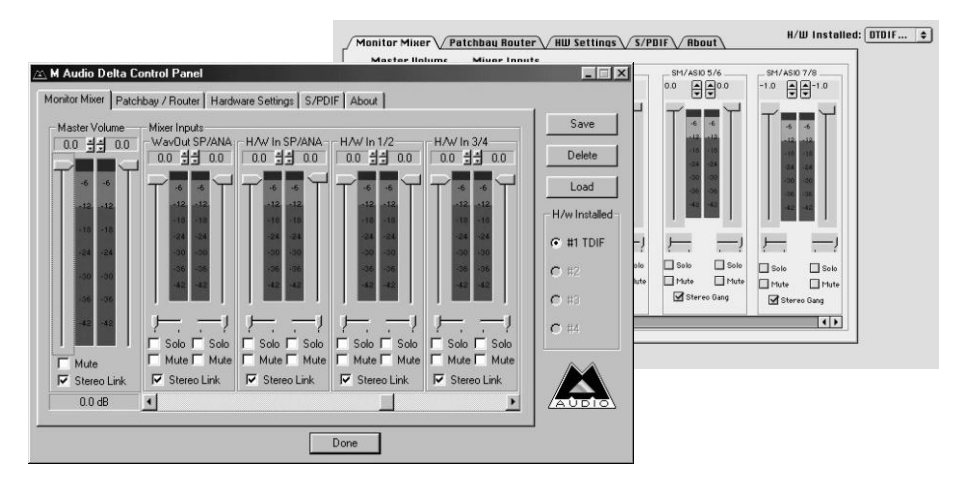

Alle Delta-Karten verfügen über einen internen 36Bit Hardware Mixer. In diesem Menü können Sie diesen einstellen.

#### **Veränderungen in diesem Fenster zeigen nur Wirkung für TDIF-Ausgang 1/2 (H/W Out 1/2) und/oder den Analog/Digital-Ausgang der Kabelpeitsche (H/W Out SP/ANA). Die Ausgabe des Analog/ Digital-Ausgangs erfolgt parallel.**

#### **Um den Monitor Mixer zu aktivieren müssen Sie den entsprechenden Kanal im** *Patchbay/Router* **als** *Monitor Mixer* **definieren (siehe S.17).**

Sie können jeden Eingang und jeden Bus-Ausgang (Software-Playback) individuell einstellen und auf den Monitorausgang routen. Deaktivieren Sie *Mute* für den entsprechenden Kanal, den Sie über den Monitor abhören möchten. Stellen Sie über die Fader die Abhörlautstärke für die einzelnen Eingänge bzw. Bus-Ausgänge ein (meistens 0dB).

Durch Anhaken des *Stereo Gang* Feldes werden die Eingänge bzw. Bus-Ausgänge paarweise miteinander verbunden. Unter den Volume-Reglern befinden sich Panorama Fader. Diese sind im Standardmodus Kanal 1 (links), Kanal 2 (rechts), Kanal 3 (links) usw. Das Mausraster für Panorama arbeitet in 8er Schritten, für Feineinstellungen können Sie die Pfeiltasten der Tastatur verwenden.

Um schnell einen Kanal abzuhören klicken Sie auf *Solo*, nur dieser Kanal wird über den Monitor hörbar, alle anderen Kanäle werden automatisch auf *Mute* gelegt. Eine Zuschaltung weiterer Kanäle ist möglich.

Master Volume zeigt die aktuelle Gesamtlautstärke des Monitor-Ausgangs, bzw. Aufnahmelautstärke des Aufnahmekanals *Mon.Mixer*, der zusätzlich zu den psysikalischen Eingangskanäle zur Verfügung steht.

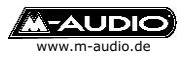

# **Patchbay/Router Delta Control Panel**

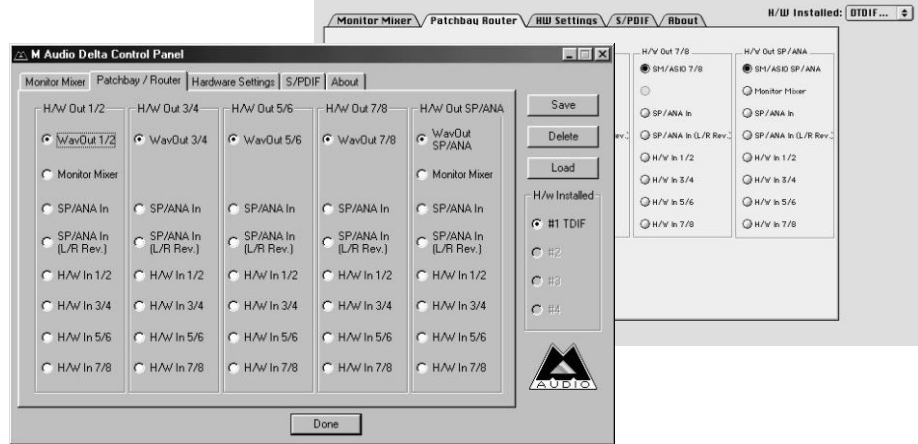

In diesem Menü können Sie die Ausgänge Ihrer Delta Karte definieren. Wählen Sie:

*Wave Out x/x*, für die Wiedergabe einer Audiodatei über Software *Monitor Mixer*, für die Aktivierung des Monitor Mixers (S. 16)

*SP/ANA In*, für das Abhören des Analog oder Digitaleingangs (Taktgeber S/PDIF In, S.18)

*SP/ANA In (L/R Rev)*, für das Abhören des Digitaleingangs, Signal invertiert *HW In x/x*, für das Abhören des TDIF-Eingangs x/x Jeder Ausgang ist unabhängig konfigurierbar.

#### **Die Einstellungen für SP/ANA Out gelten für Digital Ausgang und Analogausgang der Kabelpeitsch gleichzeitig.**

#### **TDIF->S/PDIF und TDIF->Analog Mixdown**

**Aktivieren Sie** *Monitor Mixer* **für den SP/ANA-Ausgang und Sie können einzelne oder alle TDIF-Kanäle auf den SPDIF und Analog-Ausgang ausgeben und erhalten so einen Mixdown.**

**Sie können den Monitor Mixer auch aufzeichnen. Aktivieren Sie hierfür den Aufnahmekanal** *Mon.Mixer* **in Ihrer Recording-Software und schalten Sie den SP/ANA-Ausgang auf** *Monitor Mixer* **um das Gesamtklangbild der Delta-Karte (alle im Fenster Monitor Mixer aktivierten Kanäle) vorzuhören und entprechend aufzuzeichnen.**

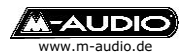

# **Hardware Settings Delta Control Panel**

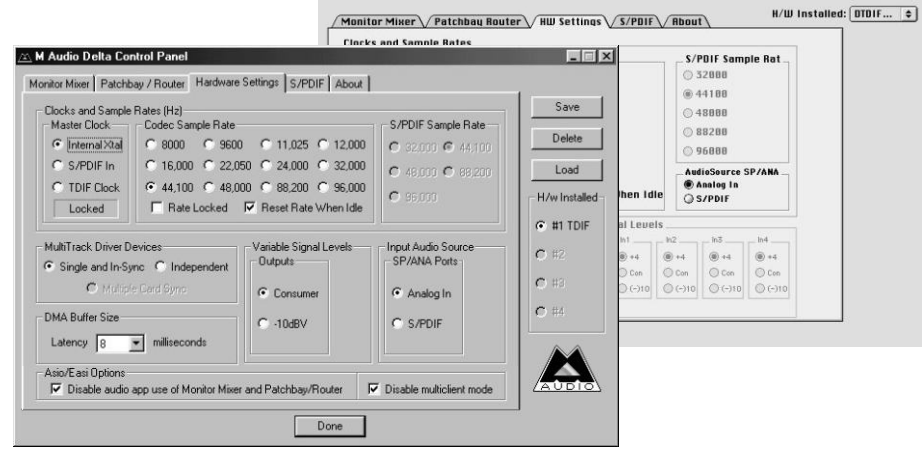

*Master Clock* bestimmt den Haupttaktgeber auf den sich die Delta Karte synchronisiert, Standard ist *Internal Xtal,* empfohlen für Wiedergabemodus und Aufnahmemodus analoger Quellen.

#### **Um von einer TDIF-Quelle Audiosignale in den Computer zu übertragen muss Delta TDIF als** *Slave* **eingestellt werden -> Haupttaktgeber** *TDIF Clock***.**

#### **Bei Verwendung des Digitaleingangs muss als Taktgeber** *S/PDIF In* **eingestellt sein.**

*Input Audio Source* bestimmt entweder den Digital oder den Analog Eingang als Eingang 9/10, die Audio-Ausgabe erfolgt auf beiden Ausgängen. Im Bereich *Codec Sample Rate* können Sie eine bestimmte Abtastrate erzwingen, wählen Sie hierfür die gewünschte Sample Rate und haken Sie *Rate locked* an. Das Menü *S/PDIF Sample Rate* ist nur verfügbar, wenn der Taktgeber der Digitaleingang ist. Stellen Sie hier die Sample Rate des anliegenden Digitalsignals ein.

Das Feld *MultiTrack Driver Devices* sollte auf *Single and In-Sync* stehen um bei Aufnahme während der Wiedergabe (Record While Playing) Start-Stop Synchronität sicherzustellen. Wählen Sie *Multiple card Sync* für Multikarten-Betrieb oder *Independent* um jeden Ein- bzw. Bus-Ausgang individuell anzusteuern.

*DMA Buffer Sizes* regelt die Verzögerungs- und Zugriffszeit (Latenzzeit) Ihrer Delta Karte. Je niedriger der Wert desto schneller reagiert die Karte auf Effekte wie z.B. Lautstärke, die Sie über Ihre Software steuern. Treten

Klangveränderungen und sogenannte Pops auf ist der Wert zu niedrig eingestellt. **Empfohlene Einstellung ist 336 Samples oder niedriger.** Ab Treiber Version 4.x.29 können Sie über die Funktion "Disable Control ..." ASIO-basierenden Musikprogrammen den Zugriff auf die Delta Control Panel Einstellungen verweigern (Direct Monitoring). Ab Treiber Version 4.x.42 können Sie die MultiClient ASIO Funktion deaktivieren, falls bei niedrigen Latenzzeiten Störgeräusche auftreten.

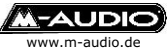

# **S/PDIF Delta Control Panel**

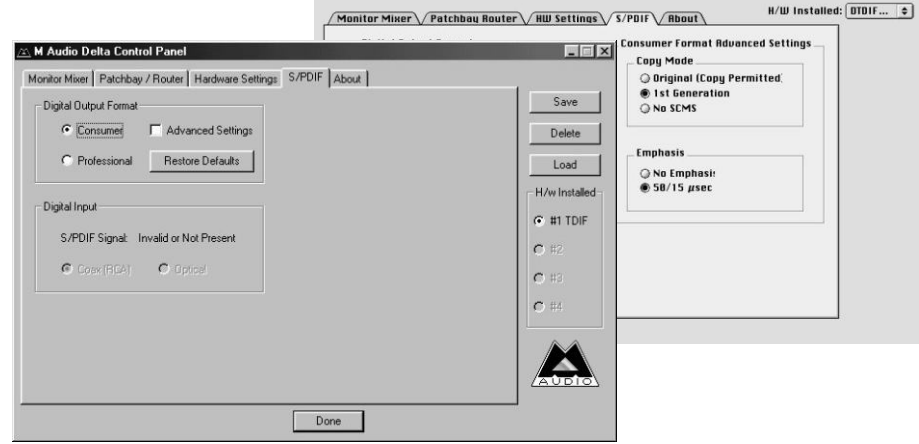

Klicken Sie zuerst auf *Advanced* um eine komplettes Menü zu erhalten. Wählen Sie als *Digital Output Format* zwischen:

*Consumer,* dementsprechend stehen im Advanced Settings Menü Einstellungen zum *Copy Mode* SCMS (Original, Erste Generation, kein Kopierschutz) und *Emphasis* zur Verfügung.

*Professional,* hier können Sie im Advanced Settings Menü Einstellungen zu Data Type (Audio, Non Audio) und *Emphasis* vornehmen.

Über das Menü *Digital Input* ist entweder der elektrische (*Koax*) oder der *optische* Eingang wählbar.

**Sie können jederzeit mit** *Save/Load* **Ihre individuellen Einstellungen abspeichern und laden. Wenn Sie mit** *Done* **das Fenster schliessen wird die aktuelle Einstellung automatisch gesichert und beim nächsten Start aktiviert.** 

**Auf Macintosh können Sie mit** *Save as Preferences* **die Einstellung sichern mit der der Computer starten soll.**

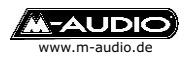

# **Multikarten Modus**

#### **Je nach Betriebssystem müssen die Karten ggf. Über S/PDIF miteinander verbunden und synchronisiert werden.**

Schalten Sie unter *H/W Installed* zwischen bis zu 4 Karten (Multi-Card-Betrieb) um.

Die Delta Serie unterstützt sowohl *Single Board Multi Card Mode* (z.B. 2 Delta TDIF) als auch *Mixed Board Multi Card Mode* (unterschiedliche Delta Karten)

MultiTrack Driver Devices-C Single and In-Sync C Independent Multiple Card Sync

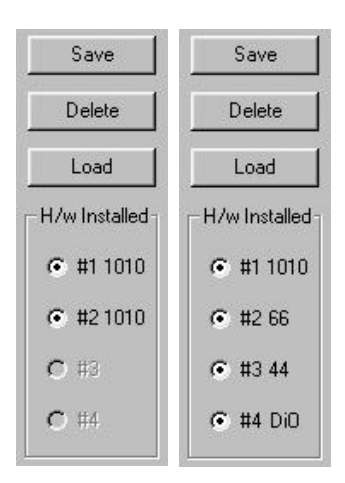

Wählen Sie *Single and In-Sync* um alle Kanäle einer Karte miteinander zu synchronisieren. Stellen Sie *Independent* ein, um die Kanäle einer Karte frei zu synchronisieren (z.B.

2 Programme greifen auf unterschiedliche

Kanäle einer Karte zu). Wählen Sie *Multiple Card Sync* um mehrere Delta Karten miteinander zu synchronisieren, bei allen zu synchronisierenden Karten muss diese Funktion angewählt sein.

# **Soundmanagereinstellungen (Macintosh)**

Über das Kontrollfeld Ton (Mac OS 8/9) oder die System Preferences Ton (Mac OS X) können Sie den Standard Ausgang Ihres Macintosh Sound Systems definieren.

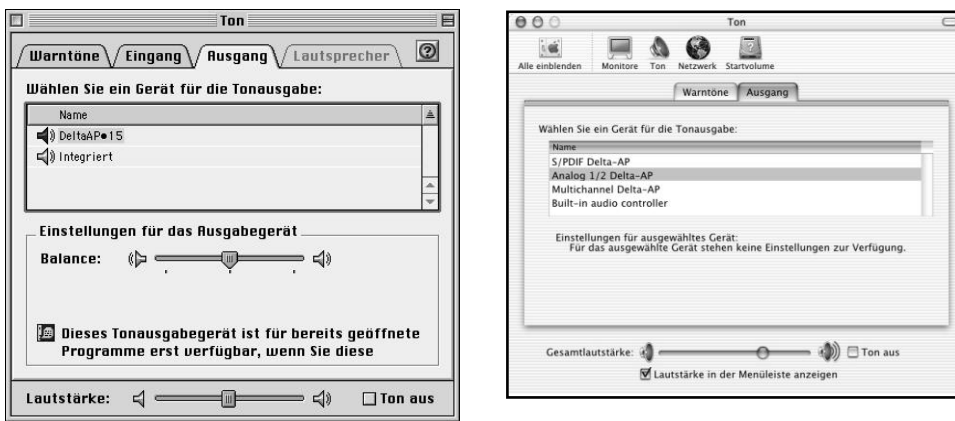

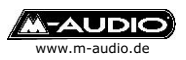

# **Delta TDIF als Multimedia-Gerät (PC)**

Über die Systemsteuerung->Multimedia können Sie Delta TDIF als Multimediaschnittstelle definieren.

Im Bereich Audio sehen Sie die MME/Direct Sound Treiber für Wiedergabe/Ausgang: 4 WavOut Delta TDIF + SP/ANA Delta TDIF Aufnahme/Eingang:4 PCM In Delta TDIF, SP/ANA In Delta TDIF + Monitor

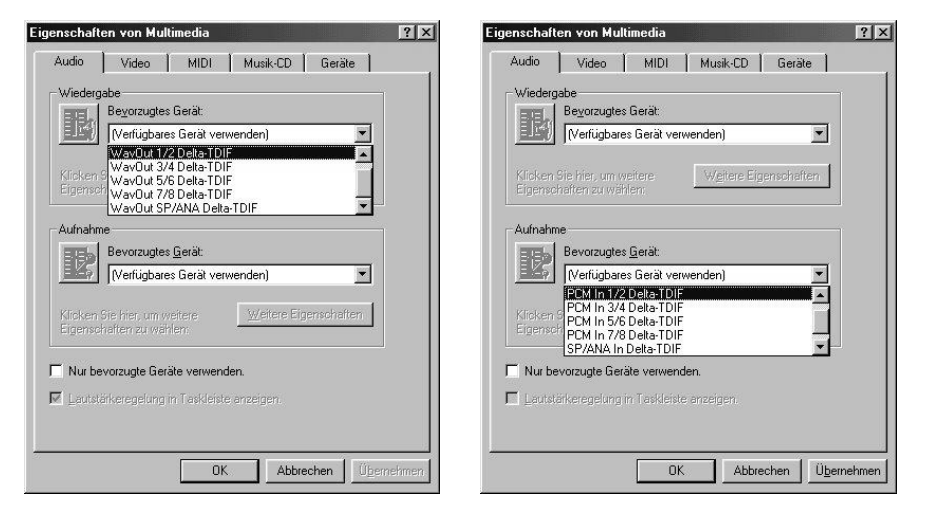

Auf diese Einstellungen greifen Standard Programme wie der Windows Media Player zu. Über das hier eingestellte Gerät werden z.B. Windowsklänge, Video Clips, usw. wiedergegeben.

# **CD-Audio Wiedergabe ohne Verbindungskabel (PC)**

Die Audiokarten der Delta Serie verfügen nicht über einen internen Anschluss eines CD-ROM-Laufwerks, wie Sie es von Soundkarten kennen. Ein solches Kabel ist auch nicht nötig wenn Sie einer Software benutzen die Digital Playback von CD-Audio unterstützt.

Folgende Programme unterstützen Digital Playback von CD-Audio: Windows Media Player Version 7.0 oder höher. Nullsoft Winamp mit CD-Reader Plugin. Sonic Foundry Siren/Siren Express (Delta Bundle Software)

Anmerkung: Nicht alle CD-ROM Laufwerke bzw. Laufwerks-Controller unterstützen diese Funktion.

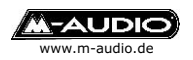

# **Geräteverwaltung in Windows (PC)**

Über den Gerätemanager, den Sie über *Arbeitsplatz->Systemsteuerung-> System* erreichen, können Sie die Ressourcen und Treiberinformation der Delta Karte prüfen. Der Gerätetyp ist *Audio, Video und Game Controller*. Über *Systemsteuerung->Mulimedia* können Multimedia-Eigenschaften überprüft werden

Im Gerätemanager finden Sie alle im Computer installierten Geräte, eine Ressourcenübersicht erhalten Sie, wenn Sie doppelt auf *Computer* klicken. Die Ressourcenübersicht gliedert sich in *IRQ (Interrupt)*, *E/A (Adresse)*, *DMA* und *Speicher*. Entscheidend für die Funktionalität ist der IRQ (Interrupt), jeder Interrupt sollte nur von einem Gerät und dessen Zuordnungseinheit (IRQ-Holder für PCI Steuerung) verwendet werden.

Unter Windows 2000/XP werden alle Interrupts über den ACPI Controller (Advanced Configuration & Power Interface) gesteuert und haben den gleichen Interrupt. Nicht jede Hardware ist für diese Betriebsart geeignet. Sollten Störungen auftreten können Sie den Haupt-Treiber für den Computer ändern: Gerätemanager->Computer->ACPI PC->Eigenschaften->Treiber Wählen Sie über das Treiberauswahlfenster kompabiler Treiber den Standard PC Treiber.

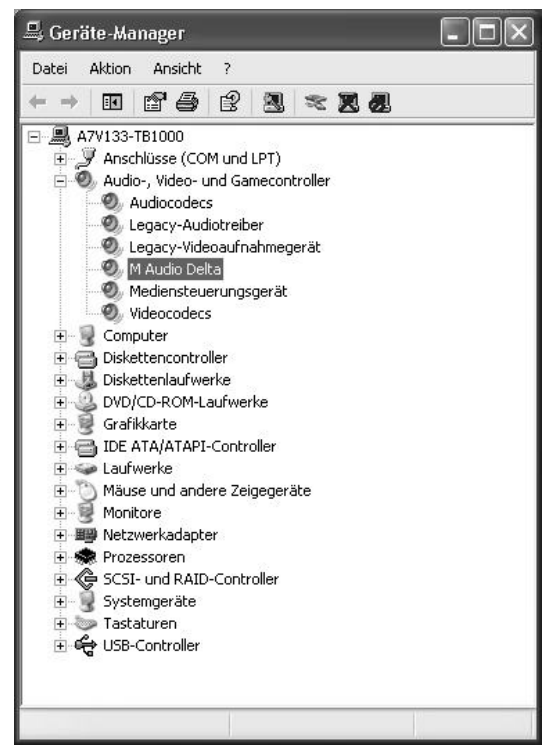

\*\*) Durch die Definition als Standard PC verliert der Computer Powermanagment- sowie die Auto-Shutdown-Funktion.

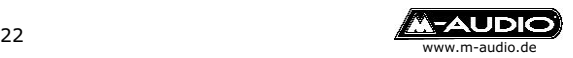

# **Delta Fehlerbehebung**

Aktuelle Informationen (Tipps & Tricks) sowie Treiber für sämtliche Betriebssysteme (Download) finden Sie stets aktuell auf der Homepage: http://www.m-audio.de

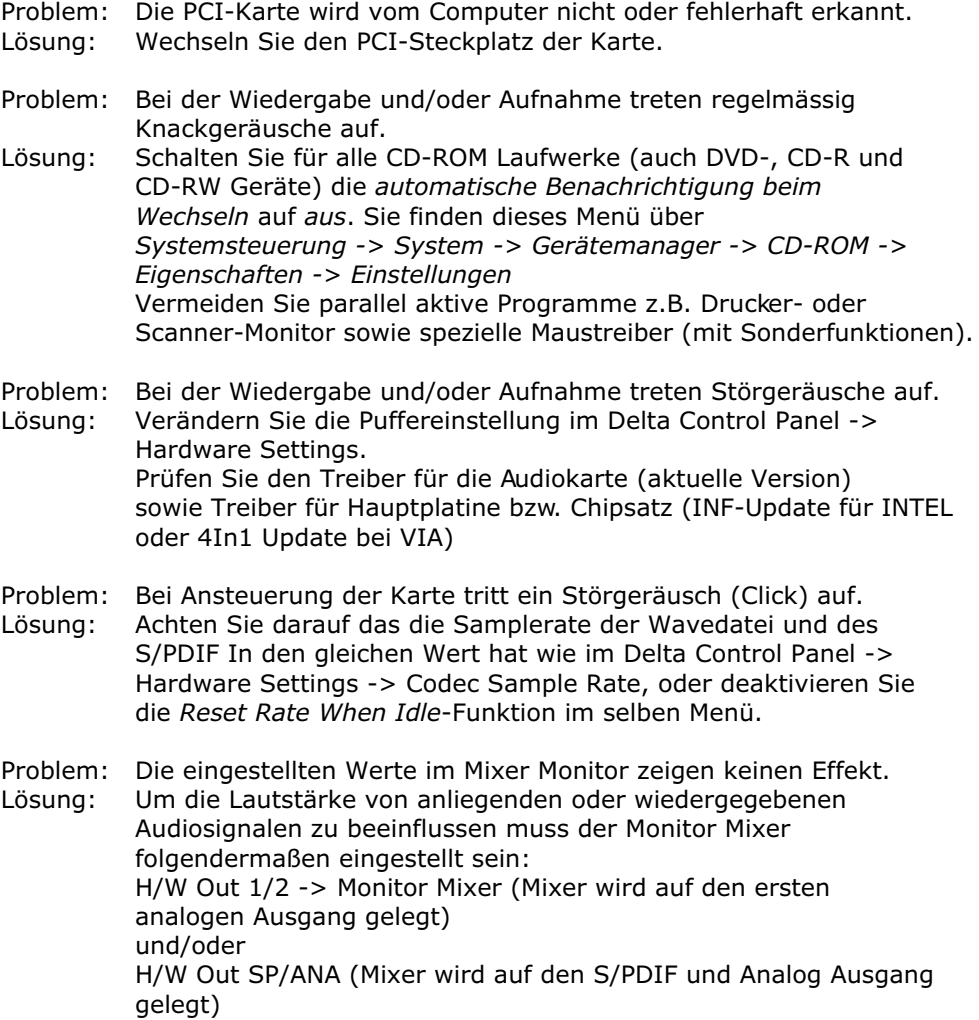

- Problem: Der Monitor Mixer wird ständig automatisch verändert.
- Lösung: Aktivieren Sie die im Delta Control Panel -> Hardware Settings die Funktion *Disable Control...by Audio Applications*

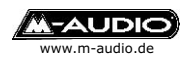

#### **M-Audio, MIDIMAN Deutschland**

e-mail: support@m-audio.de Kuhallmand 34, D-74613 Öhringen Tel. 07941 98 700 0, Fax 07941 98 700 70 info@m-audio.de http://www.m-audio.de Technischer Support: Mo-Do, 15-17 Uhr Tel. 07941 98 700 30

 $\overline{C}$